# 能否預置使用CRES的思科郵件安全裝置生成的安 全信封的過期時間?

## 目錄

簡介 能否預置從使用RES的思科郵件安全裝置生成的安全信封的過期時間? 在郵件中插入加密標頭 程式 下一步要做什麼 加密標頭 加密標頭示例 為離線開啟啟用信封金鑰快取 啟用無Javascript信封 啟用郵件過期 禁用解密小程式

## 簡介

本檔案介紹如何預設從實施思科註冊信封服務(RES)的思科電子郵件安全裝置(ESA)產生的安全信封 的到期時間。

## 能否預置從使用RES的思科郵件安全裝置生成的安全信封的過期時 間?

可以,您可以將SMTP報頭新增到將標籤為進行加密的傳出郵件中。 其中包括「X-PostX-ExpirationDate」標頭。

以下是[郵件安全裝置使用手冊](/content/en/us/support/security/email-security-appliance/products-user-guide-list.html)的摘錄。

## 在郵件中插入加密標頭

使用AsyncOS,可以通過使用內容過濾器或郵件過濾器將SMTP報頭插入到郵件中來向郵件新增加 密設定。加密報頭可以覆蓋關聯的加密配置檔案中定義的加密設定,並且可以將指定的加密功能應 用到郵件。

### 程式

步驟1 轉至Mail Policies > Outgoing Content Filter或Incoming Content Filters。 步驟2 在「過濾器」部分,按一下「新增過濾器」。 步驟3 在「操作」部分中,按一下Add Actionand selectAdd/Edit Headerer以將加密報頭插入消息以指定其 例如,如果您希望註冊信封在傳送後24小時內過期,請鍵入X-PostX-ExpirationDateas作為信頭名稱

### 下一步要做什麼

#### 相關主題

• 有關建立加密內容過濾器的詳細資訊,請參閱[使用內容過濾器加密和立即傳送郵件。](/content/en/us/td/docs/security/esa/esa13-0/user_guide/b_ESA_Admin_Guide_13-0/b_ESA_Admin_Guide_12_1_chapter_010011.html?bookSearch=true#task_1156786)

• 有關使用郵件過濾器插入信頭的資訊,請參閱[使用郵件過濾器實施郵件策略。](/content/en/us/td/docs/security/esa/esa13-0/user_guide/b_ESA_Admin_Guide_13-0/b_ESA_Admin_Guide_12_1_chapter_01000.html#topic_7949578A4EE5442CB685A381632A5256)

### 加密標頭

下表顯示了可以新增到郵件中的加密標頭。

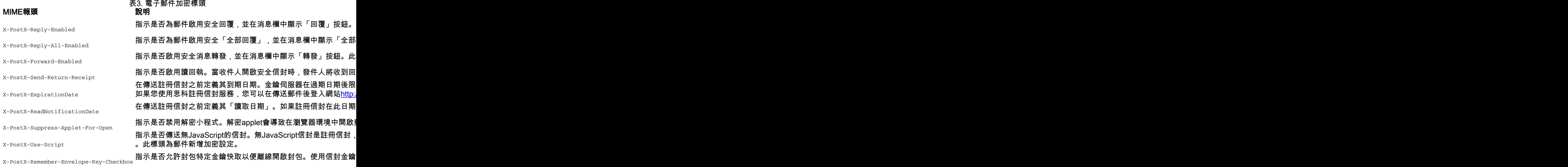

### 加密標頭示例

本節提供加密標頭的示例。

#### 為離線開啟啟用信封金鑰快取

要傳送已啟用信封金鑰快取的註冊信封,請在郵件中插入以下信頭:

X-PostX-Remember-Envelope-Key-Checkbox:true

「記住此信封的密碼」覈取方塊顯示在註冊信封上。

#### 啟用無Javascript信封

要傳送無JavaScript的註冊信封,請在郵件中插入以下信頭:

X-PostX-Use-Script:

當收件人開啟securedoc.html附件時,「註冊信封」會顯示「開啟聯機」連結,並且「開啟」按鈕 被禁用。

#### 啟用郵件過期

要將郵件配置為在傳送後24小時過期,請在郵件中插入以下信頭:

X-PostX-ExpirationDate:+24:00:00

收件人可以在您傳送加密郵件後的24小時內開啟並檢視其內容。之後,「註冊信封」將顯示一條消 息,指示該信封已過期。

#### 禁用解密小程式

要禁用解密小程式並在金鑰伺服器上解密郵件附件,請在郵件中插入以下信頭:

X-PostX-Suppress-Applet-For-Open:true

附註:禁用解密applet時,可能需要較長時間才能開啟消息,但這與瀏覽器環境無關。